# **РУКОВОДСТВО ПОЛЬЗОВАТЕЛЯ**

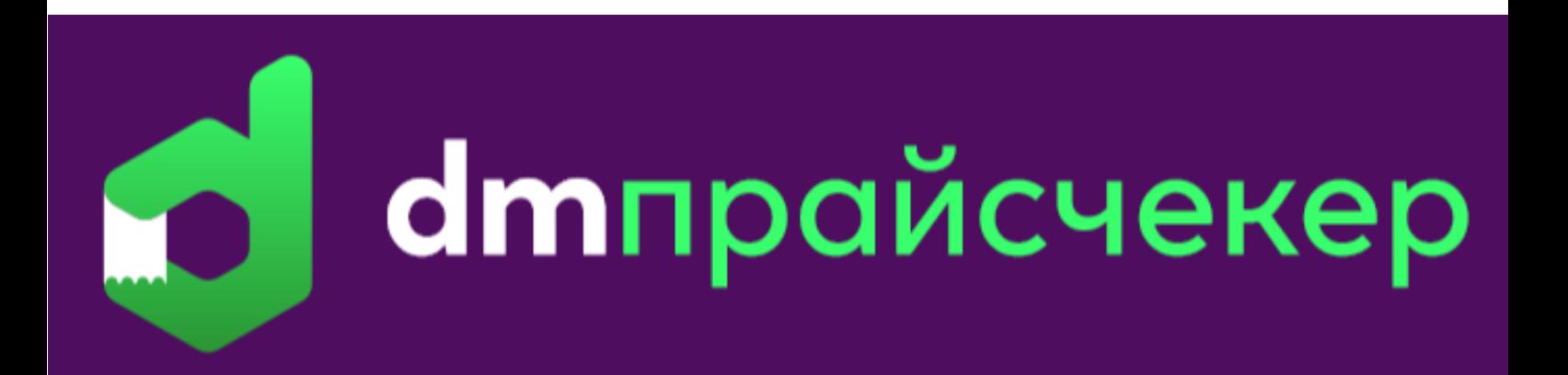

# **ПРОГРАММНОЕ ОБЕСПЕЧЕНИЕ ДЛЯ МИКРОКИОСКОВ И ПРАЙСЧЕКЕРОВ V 1.5.х**

Москва (2021г)

Руководство пользователя

# **ОГЛАВЛЕНИЕ**

<span id="page-1-0"></span>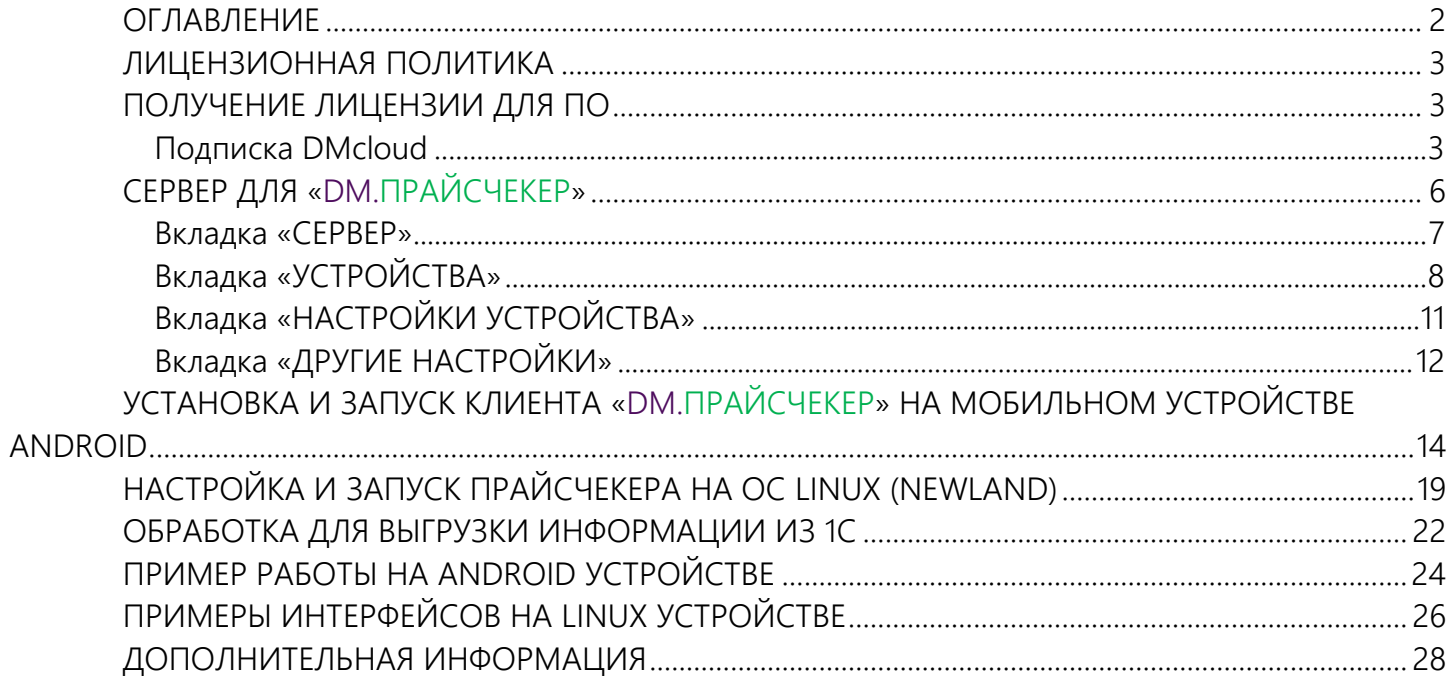

# **ЛИЦЕНЗИОННАЯ ПОЛИТИКА**

<span id="page-2-0"></span>Программное обеспечение «DM.ПРАЙСЧЕКЕР» является коммерческим продуктом и защищено от несанкционированного использования лицензий, привязанным к ID сервера.

Все обработки и модули со стороны товароучетной системы являются открытыми, распространяются свободно и могут быть доработаны и изменены пользователем.

# **ПОЛУЧЕНИЕ ЛИЦЕНЗИИ ДЛЯ ПО**

<span id="page-2-1"></span>Заказать лицензию можно у любого официального поставщика программного обеспечения DataMobile. Полный список партнеров можно найти по ссылке: [https://data-mobile.ru/where\\_to\\_buy/](https://data-mobile.ru/where_to_buy/)

Подписка DMcloud – сертификат приобретаемый на постоянной основе, с возможностью единовременного использования на одном сервере, возможностью свободного переноса между серверами в личном кабинете, требует постоянное подключение устройства к сети интернет, приобретается на определённый срок действия после активации, активируется в личном кабинете [https://lk.data-mobile.ru/](https://lk.data-mobile.ru/login.php) 

#### **Подписка DMcloud**

<span id="page-2-2"></span>При приобретении лицензии в Компании «Сканпорт» или любого из [парнеров](http://data-mobile.ru/where_to_buy/) вы получаете электронный сертификат вида:

DMcloud-123-456-789-000

После приобретения сертификата для его активации, необходимо зарегистрироваться на сайте <https://lk.data-mobile.ru/>, для получения доступа к личному кабинету.

#### DataMobile PriceChecker Руководство пользователя

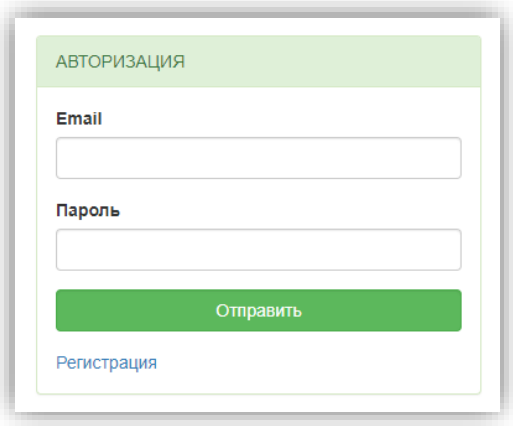

Информацию по добавлению сертификата в личный кабинет и его активации можно получить на сайте, по адресу <https://lk.data-mobile.ru/> в разделе «Помощь», а так же в отдельной инструкции, по адресу:

[https://data-mobile.ru/files/Manual\\_DM\\_Cloud.pdf](https://data-mobile.ru/files/Manual_DM_Cloud.pdf)

Для отображения ID устройства в личном кабинете необходимо:

- В серверном приложении «DM.ПРАЙСЧЕКЕР» установить параметр «Использовать DMcloud» на вкладке «Лицензия»
- Назначить «Код клиента», нажать «Сохранить» и «Проверить соединение»

Код клиента можно узнать в разделе «Мой профиль» личного кабинета.

Серверное приложение отобразит установленный тип лицензии

#### Тип лицензии: DmCloud

.

При первом подключении будет выведено сообщение «Устройство не имеет действующей лицензии», ID устройства отобразится в личном кабинете, в разделе «Устройства».

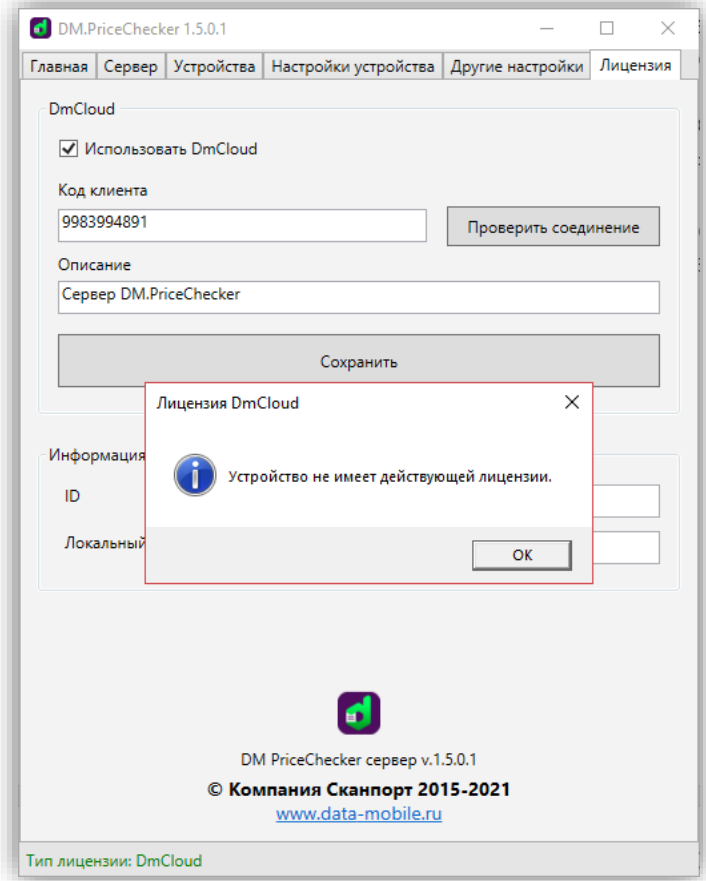

Далее необходимо, в личном кабинете, активированную лицензию привязать к ID сервера, в разделе «Лицензии».

В серверном приложении «DM.ПРАЙСЧЕКЕР» на вкладке «Лицензия» необходимо нажать кнопку «Проверить соединение». Это необходимо для обновления информации по привязанной лицензии из личного кабинета.

Внимание! Лицензируется именно сервер на кол-во подключаемых устройств. ID сервера можно узнать в серверной утилите «DM.ПРАЙСЧЕКЕР» на вкладке «Информация» в поле «ID».

# **СЕРВЕР ДЛЯ** «**DM.ПРАЙСЧЕКЕР**»

<span id="page-5-0"></span>Программа поставляется в виде дистрибутива для ПК с ОС Windows (файл DMPriceCheckerServer.exe) и внешней обработки обмена для 1с (файл с расширением \*.epf).

Дистрибутив программы, обработки выгрузки и инструкцию вы можете найти на FTP [ресурсе](ftp://read:scanport@83.220.37.185:8077/DataMobile/) компании или на Яндекс. Диск.

Все файлы располагаются по адресу:

/DataMobile/PriceChecker/

Сначала необходимо установить серверное приложение. Необходимо запустить скачанный файл с расширением \*.exe, несколько раз нажать далее и готово. Если все сделано верно, то на рабочем столе вашего ПК появится ярлык:

После запуска программы пользователю отобразится стартовая вкладка. В нижней части окна указывается текущее состояние лицензии. По умолчанию тип лицензии - «ДЕМО», данный вид лицензии служит для ознакомления с ПО. Он сохраняет весь функционал решения, но цена для всех товаров устанавливается случайная с припиской «Демо». Также к названиям товаров добавляется приписка «Демо».

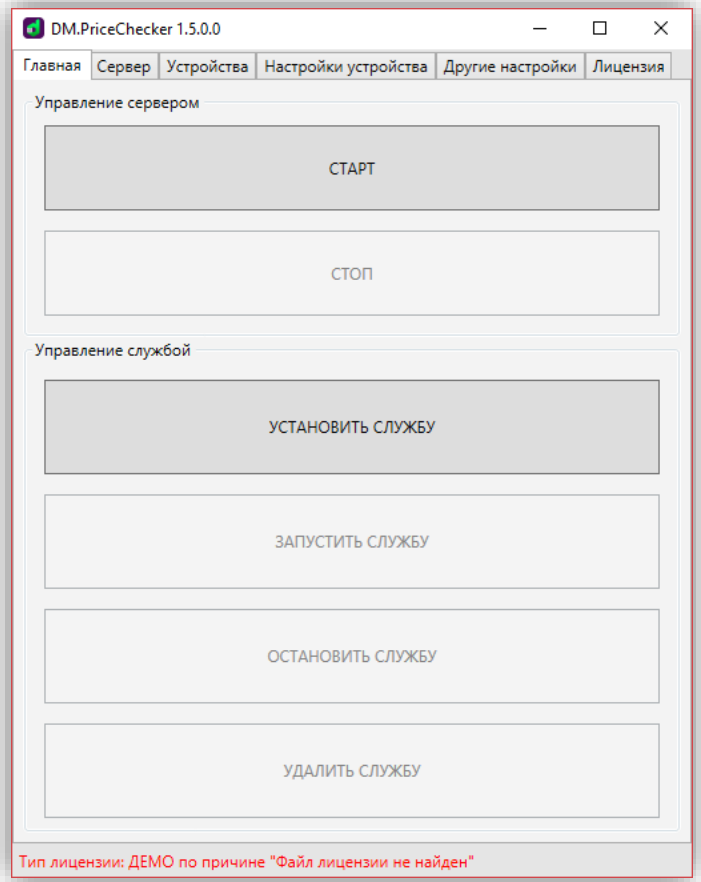

#### **Вкладка «СЕРВЕР»**

<span id="page-6-0"></span>В данной вкладке необходимо произвести настройку параметров сервера. На вкладке доступны следующие параметры:

Блок «Параметры»

- Папка обмена директория, через которую пользовательская система учета будет обмениваться файлами с сервером «DM.ПРАЙСЧЕКЕР»;
- **•** Папка с изображениями директория, в которой хранятся изображения товаров для отображения их на устройстве с ОС Android (поддерживаются .jpg формат изображения / разрешение адаптивное);
- Папка с рекламой директория, в которую размещается контент с рекламой, который в последствии будет загружен на все устройства, подключенные к серверу (форматы [видео](https://developer.android.com/guide/topics/media/media-formats#video-formats) и [изображений](https://developer.android.com/guide/topics/media/media-formats#image-formats) определяются возможностями ОС Android: видео - 3GPP, MPEG-4, Matroska, WebM и другие; изображения - BMP, GIF, JPEG, PNG, WebP, HEIF);
- **•** Интервал опроса (сек) промежуток времени, через который будет проверяться наличие новых файлов в директории.

Блок «Сервер»

- Запускать сервер при открытии автоматический запуск сервера при открытии программы;
- $\epsilon$  Linux-Сервер и Android-Сервер выбор для использования транспортных протоколов передачи данных (используется только один из двух, где Linux – UDP, Android - TCP);
- $\bullet$  IP сетевой адрес интерфейса компьютера, где установлен сервер;
- Порт порт компьютера, который будет служить для приема информации от прайсчекера.

Блок «Лог отладочной информации»

Записывать и Хранить дней – активация возможности записывать и хранить информацию в \Scanport\Scanport PriceChecker\Logs по всем обращениям к серверу, в течении заданного периода.

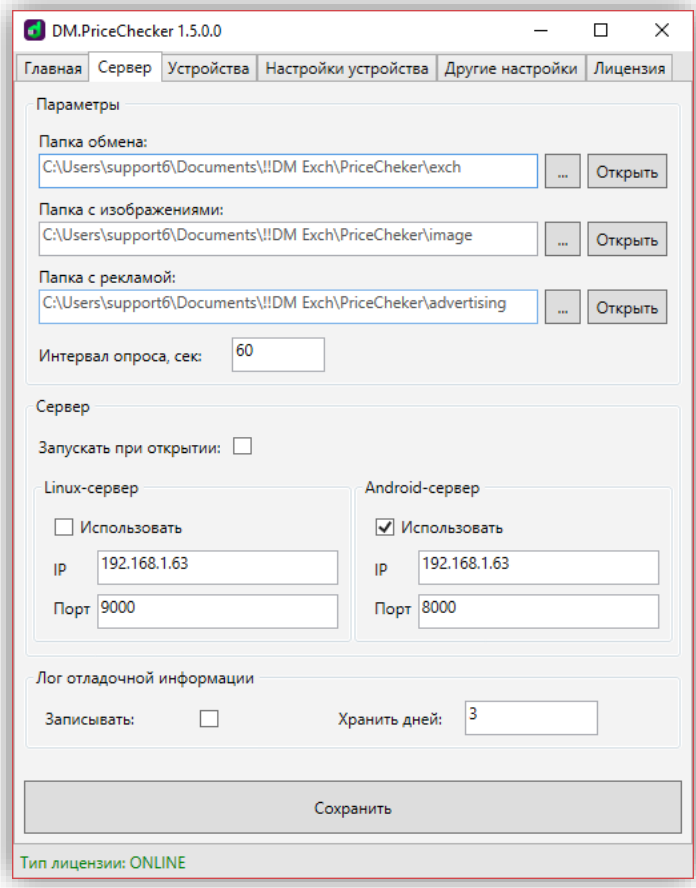

#### **Вкладка «УСТРОЙСТВА»**

<span id="page-7-0"></span>В данной вкладке необходимо добавить прайсчекеры, которые должны работать с данным экземпляром сервера. Для этого нужно нажать на кнопку «Добавить».

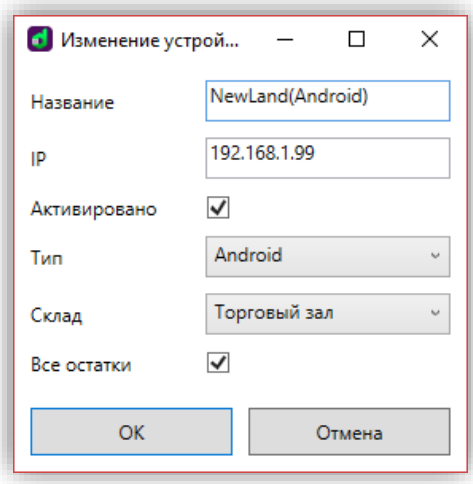

На этой форме нужно установить название устройства, его ip-адрес и указать операционную систему. Поддерживаются устройства на базе ОС Android

DataMobile PriceChecker

Руководство пользователя

и некоторые из семейства на базе операционной системы Linux (подробнее, далее в описании).

Если доступны свободные лицензии – установить параметр «Активировано».

Внимание! За каждое активное устройство будет списываться по одному слоту подключения.

Так же, необходимо обозначить «Склад» остатков, а также установить параметр «Все остатки» при необходимости просмотра остатков на всех доступных складах.

Необходимо сохранить устройство по кнопке «Ок». После этих действий у вас появится устройство в соответствующем разделе.

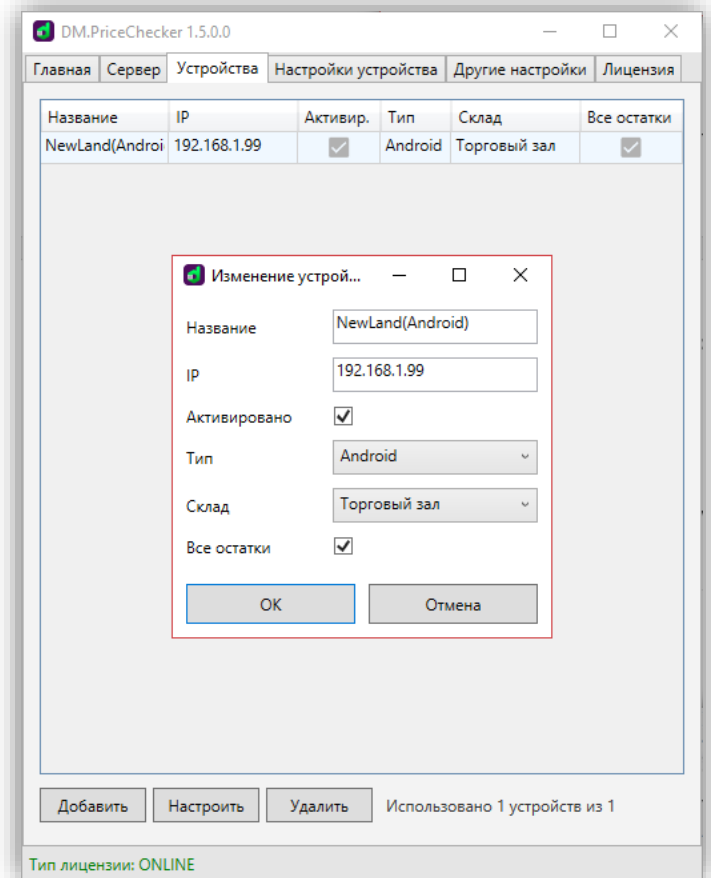

 Так же, предусмотрен режим автоматического добавления устройств в список, для этого необходимо запустить сервер, с клиентской стороны указать IPадрес, порт подключения и «Получить настройки» или «Проверить соединение»,

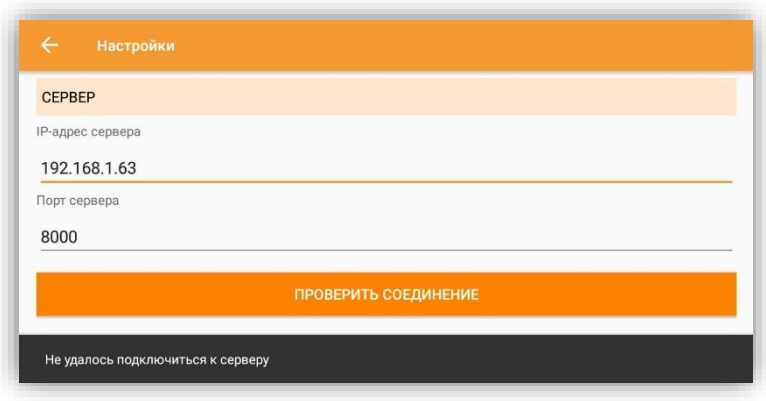

тогда в разделе «Устройства» на сервере – добавятся все устройства ранее не добавленные. В таком случае, в качестве наименования будет выступать идентификатор (ip-адрес устройства).

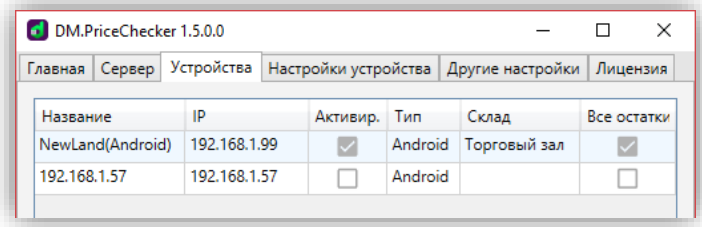

Устройства, автоматически добавленные на сервер, по умолчанию не активны.

#### DataMobile PriceChecker

Руководство пользователя

#### **Вкладка «НАСТРОЙКИ УСТРОЙСТВА»**

<span id="page-10-0"></span>В данной вкладке возможно произвести настройку параметров для устройств. Настройки полностью дублируют параметры, описанные в «УСТАНОВКА И ЗАПУСК КЛИЕНТА «DM.ПРАЙСЧЕКЕР» НА МОБИЛЬНОМ УСТРОЙСТВЕ ANDROID».

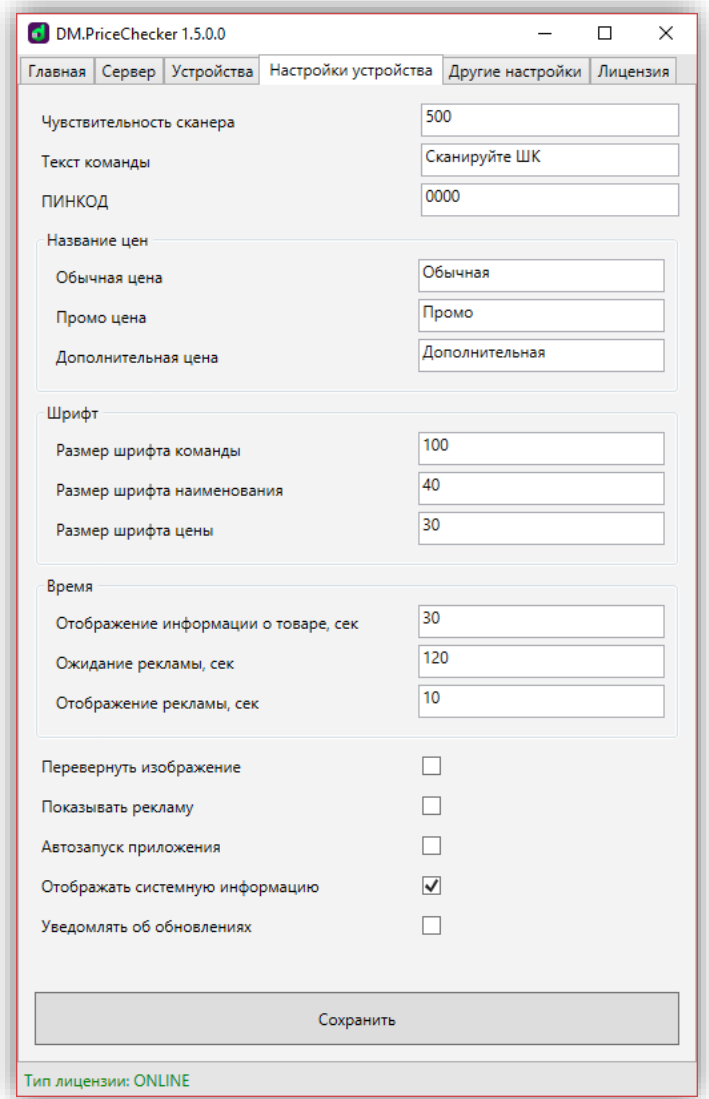

После завершения всех настроек сервера необходимо нажать на кнопку «Сохранить».

### **Вкладка «ДРУГИЕ НАСТРОЙКИ»**

<span id="page-11-0"></span>В данной вкладке возможно задать произвольное обозначение цены и выводимого обозначения веса, полученного из значения штрих кода.

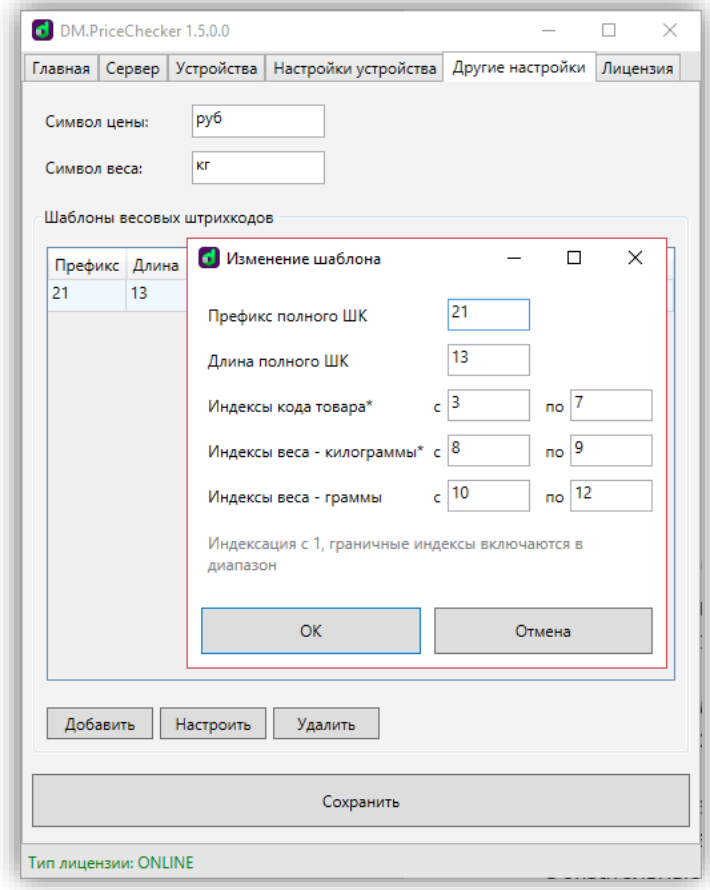

Возможно создать шаблоны для определения весовых штрих кодов, где:

Префикс полного ШК - префикс штрих кода (начальные позиции **ic** данных штрихкода который требуется разобрать), в параметре указываются символы префикса;

Длина полного ШК – указывается условие общей длины штрих кода; ċ.

ċ. Индекс кода товара - данные штрих кода (данные для поиска элемента в базе данных);

Ъ. Индекс веса килограммы – порядковые символы в штрих коде;

ċ. Индекс веса граммы - порядковые символы в штрих коде.

Обязательные к заполнению поля отмечены символом «\*», пустые необязательные поля отмечены «-1».

Руководство пользователя

При сканировании штрих кодов, подпадающих под заданные параметры, устройство будет выводить информацию о весе заложенном в штрих коде, а также пересчитывать цену в соответствии с весом.

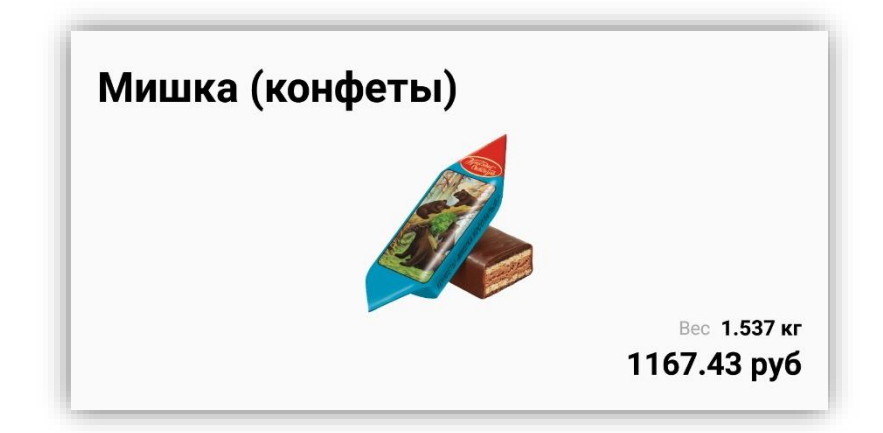

Если из товароучетной системы будет выгружена промо или дополнительная цена, устройство так же отобразит данную информацию пользователю. После завершения всех настроек сервера необходимо нажать на кнопку «Сохранить».

Для начала работы сервера, необходимо произвести его запуск, для этого нужно перейти на вкладку «Главная» и нажать на кнопку «Старт».

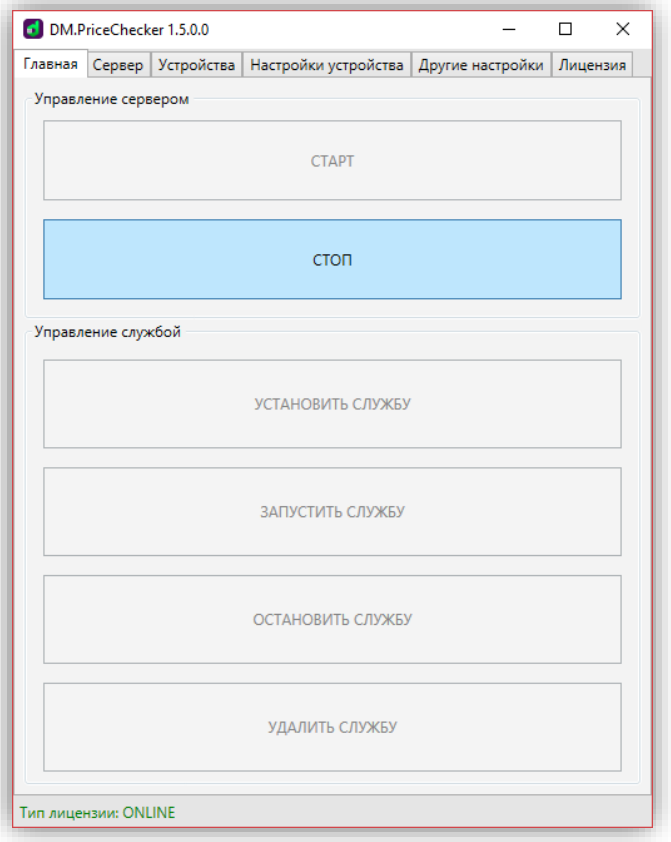

Сервер готов к работе и ожидает входящий штрихкодов с устройств!

# <span id="page-13-0"></span>**УСТАНОВКА И ЗАПУСК КЛИЕНТА** «**DM.ПРАЙСЧЕКЕР**» **НА МОБИЛЬНОМ УСТРОЙСТВЕ ANDROID**

Файл с расширением \*.apk, скачанный с [FTP ресурса](ftp://read:scanport@83.220.37.185:8077/DataMobile/) компании или «Яндекс. Диск», необходимо скопировать на мобильное устройство. Не все прайсчекеры имеют возможность подключаться по USB к ПК. Можете воспользоваться софтом для удаленного управления и передачи данных. Например, TeamViewer, MyPhoneExplorer или AirDroid. Также можно воспользоваться облачными хранилищами и их клиентами/веб версиями (Yandex.Disk, Google Drive, DropBox и т.п.).

После успешного копирования файла c расширением \*.apk его необходимо открыть на мобильном устройстве с помощью любого файлового браузера. Для установки мобильного клиента из \*.apk файла необходимо разрешить установку приложений из неизвестных источников. Устройство само запросит такое разрешение, если вы попытаетесь открыть файл. Если запроса разрешения не произошло, то настройку можно активировать вручную. Она находится по адресу:

> **•** Настройки (Android) –> Безопасность -> Администрирование устройства -> Неизвестные источники (разрешить установку приложений из неизвестных источников).

После успешной установки у вас появится новое приложение:

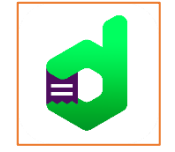

Его необходимо запустить. После запуска откроется главное меню программы.

15

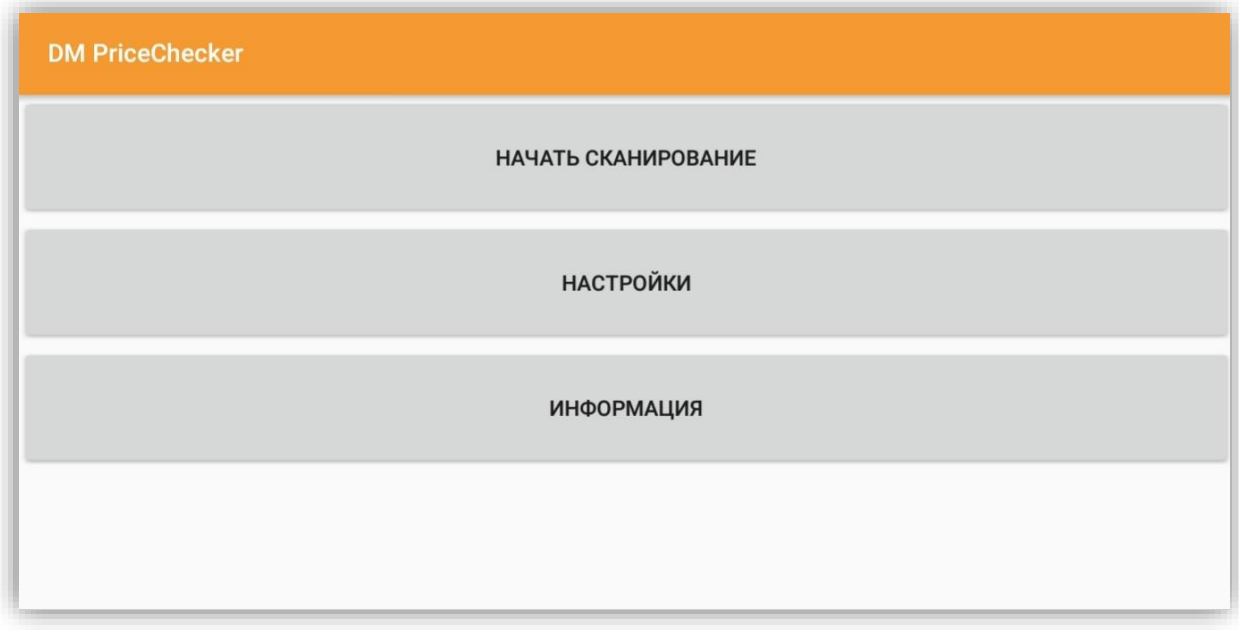

Здесь доступны следующие пункты:

Начать сканирование – включает режим работы прайсчекера, но устройство необходимо сначала подключить к серверу и активировать, перед включением в работу:

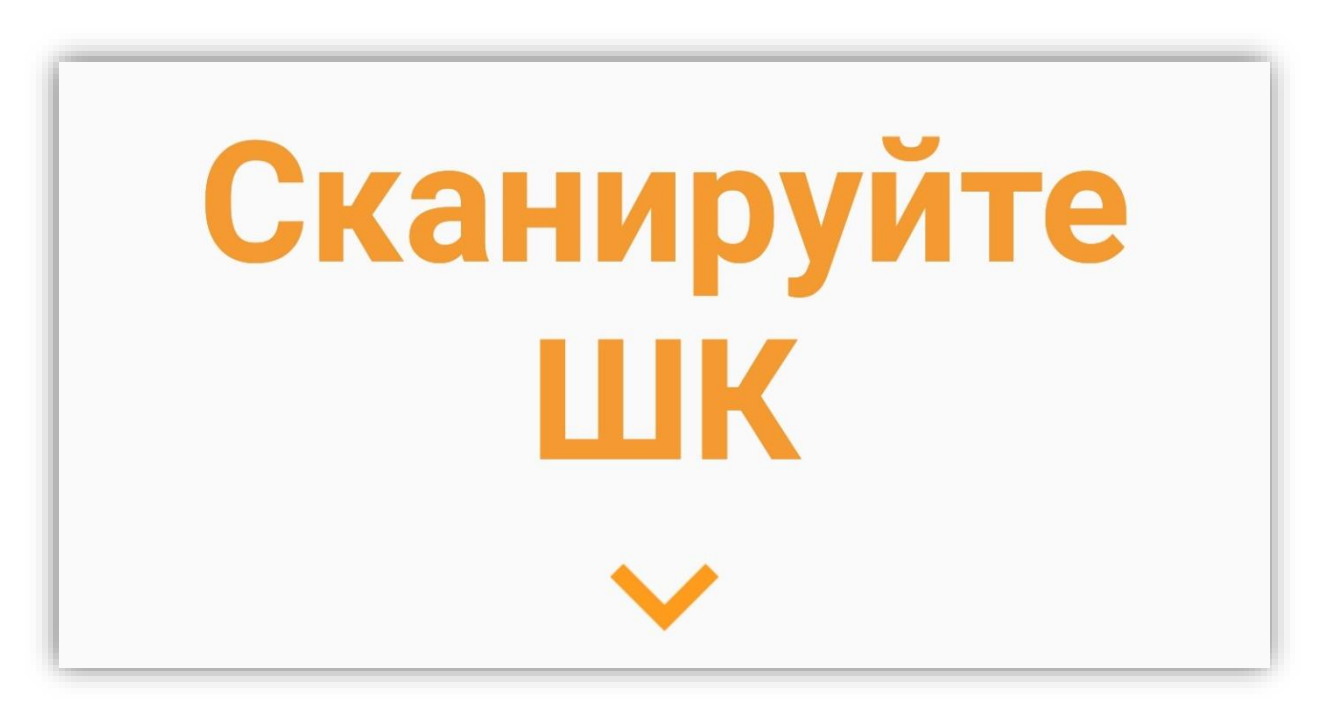

Настройки – раздел, где находятся настройки устройства, здесь устанавливаются следующие параметры:

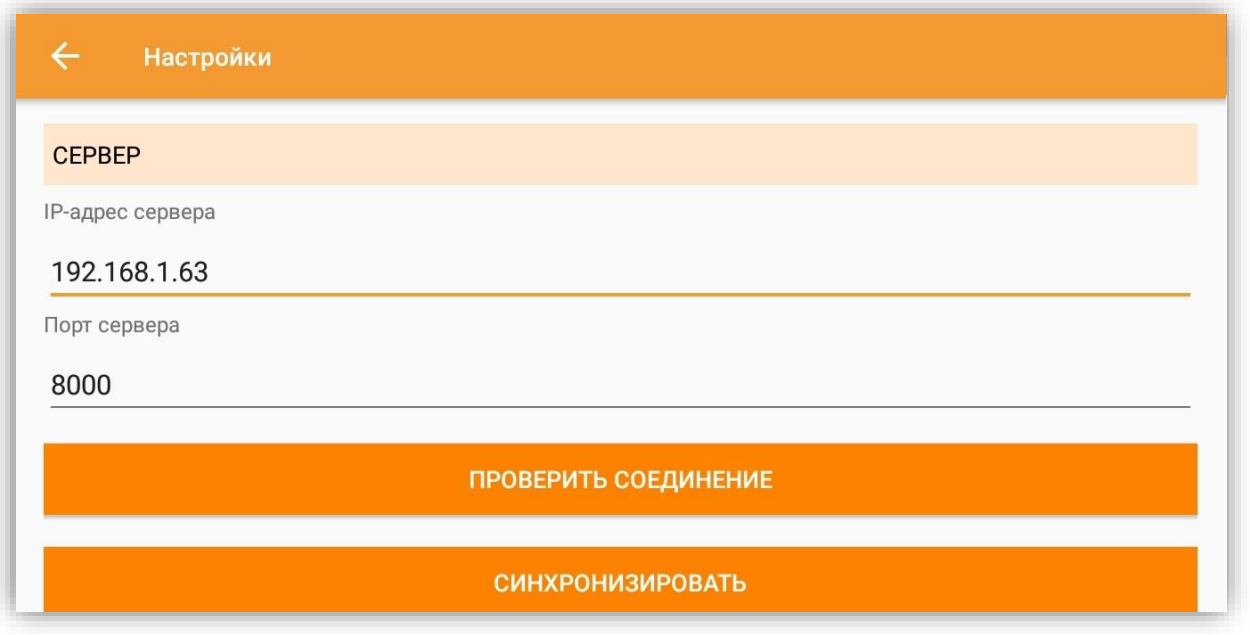

Блок настроек «Сервер»

- $\bullet$  IP адрес сервера IP-адрес компьютера, на котором установлен сервер DM.Прайсчекер;
- **с** Порт сервера порт сервера, по которому пройдет подключение устройства;
- Проверить соединение позволяет проверить соединение с сервером;
- Синхронизировать позволяет получить настройки устройством, заданные в серверной утилите;
- Проверить обновление получить обновление на устройстве из папки в корне серверной утилиты (DMPriceChecker\_Server\client). Для работы, необходимо в текстовом файле ver.txt указать значение отличное от установленной версии, файл обновления должен иметь название app-debug;

Блок настроек «Параметры»

- Чувствительность сканера определяет ожидаемую скорость получения данных с внешнего устройства, если есть проблемы со значениями, установленными по умолчанию, то попробуйте уменьшить или увеличить данный параметр на 10-15 пунктов;
- Текст команды устанавливает текст во время ожидания сканирования;
- **•** Пин-код устанавливает код разблокировки для выхода из приложения (для запроса пин-кода необходимо нажать на экран длительностью 20 сек / пин-код по умолчанию «0000»);

#### Блок настроек «Названия цен»

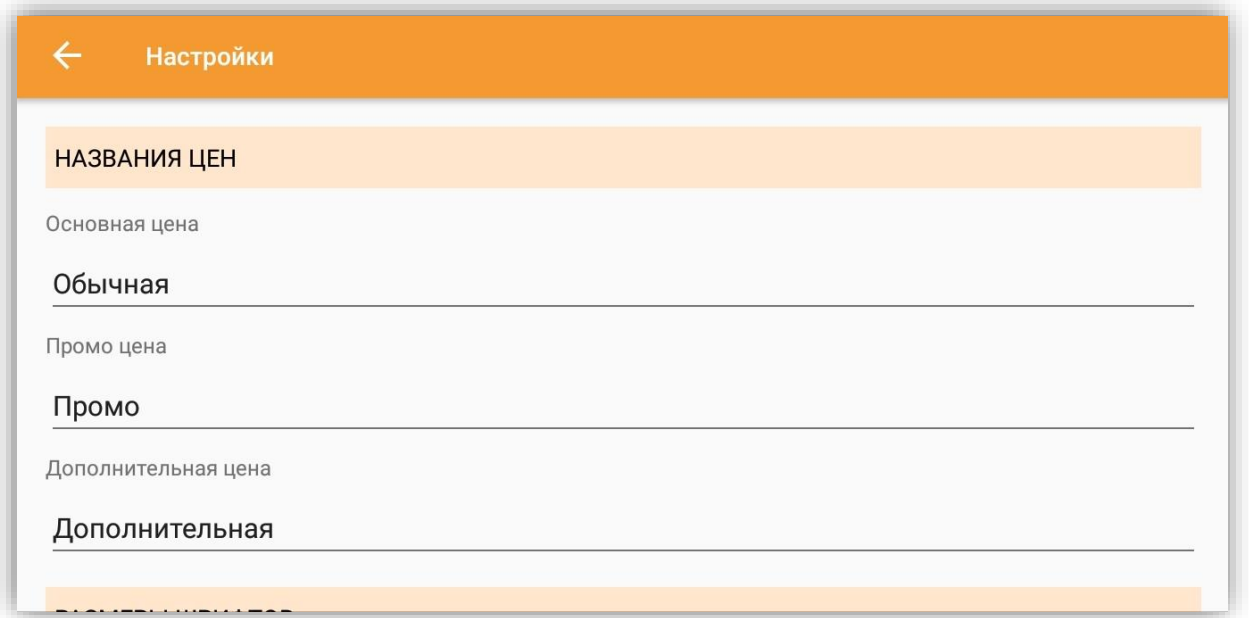

- Основная цена устанавливает наименование выводимой основной цены;
- Промо цена устанавливает наименование выводимой промо цены;
- Дополнительная цена устанавливает наименование выводимой дополнительной цены;

Блок настроек «Размеры шрифтов»

- Размер шрифта команды устанавливает размер текста во время ожидания;
- **С** Размеры шрифта наименования устанавливается размер шрифта наименования товара;
- **С** Размер шрифта цены устанавливает размеры шрифта отображаемой цены товара;

Блок настроек «Время»

- Отображение информации о товаре, сек задает временной период отображения информации об отсканированном товаре в секундах.
- Ожидание рекламы, сек устанавливает время в секундах ожидания перед включением рекламы при простое устройства;
- Отображения рекламы, сек устанавливает время в секундах отображения слайда рекламы;

Блок настроек «Опции»

- Перевернуть изображение переворачивает изображение на 180 градусов (действует только после сохранения и возврата в предыдущее меню);
- Показывать рекламу разрешает отображение рекламы при простое устройства (файлы рекламы должны быть загружены на устройство и размещены в папке с программой в подпапках Images и Videos);
- Автозапуск приложения запускает приложение при старте системы (не работает с ОС Android 10 – запрещено самой ОС).
- Отображать системную информацию отображает на экране штрих-код после сканирования;
- Уведомлять об обновлениях отображает информацию о наличии новых обновлений;
- Запускать сканирование на старте при запуске программы, будет сразу запускаться режим сканирования, минуя отображение разделов «Начать сканирование», «Настройки», «Информация»;
- Озвучивать стоимость товара включает встроенное голосовое оповещение о стоимости товаров, при сканировании;
- Сохранить кнопка применяет установленные параметры.
- Информация раздел с информацией о приложении и разработчике.

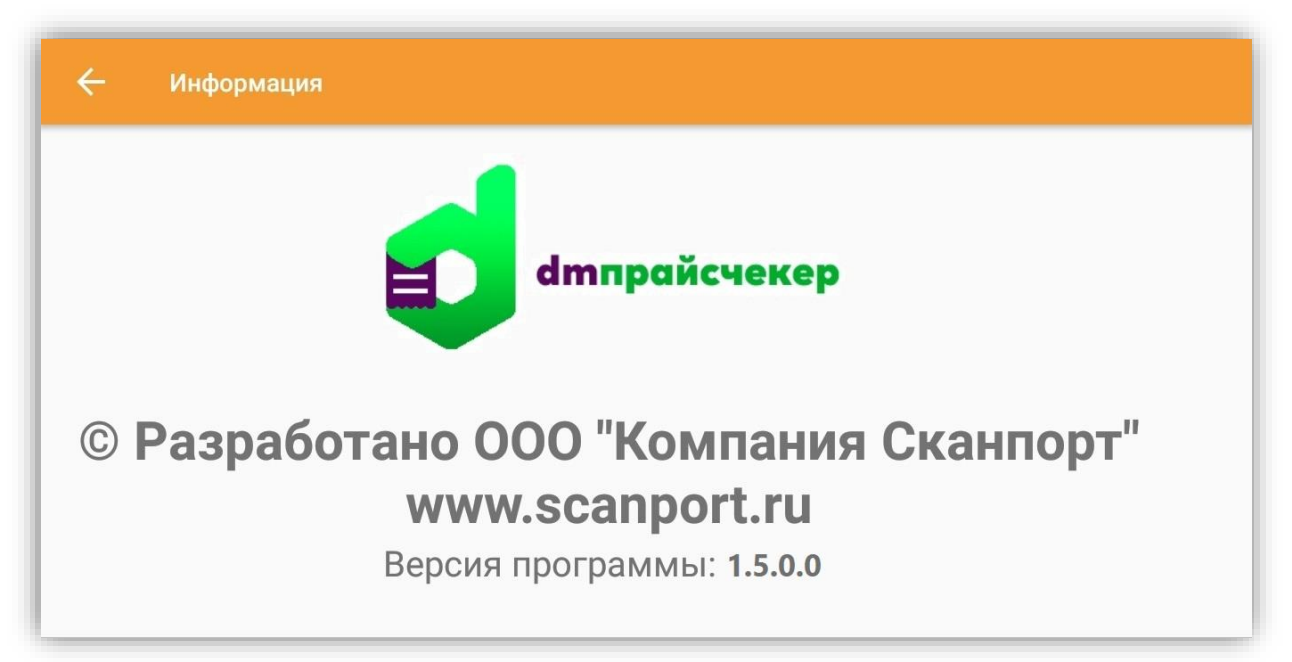

Настройка прайсчекера *NewLand на ОС Android* производится так же, как и для других устройств, но необходимо настроить параметры сканера, по аналогии

Руководство пользователя

с Linux, вход в WEB-панель необходимо производить через браузер по IP устройства.

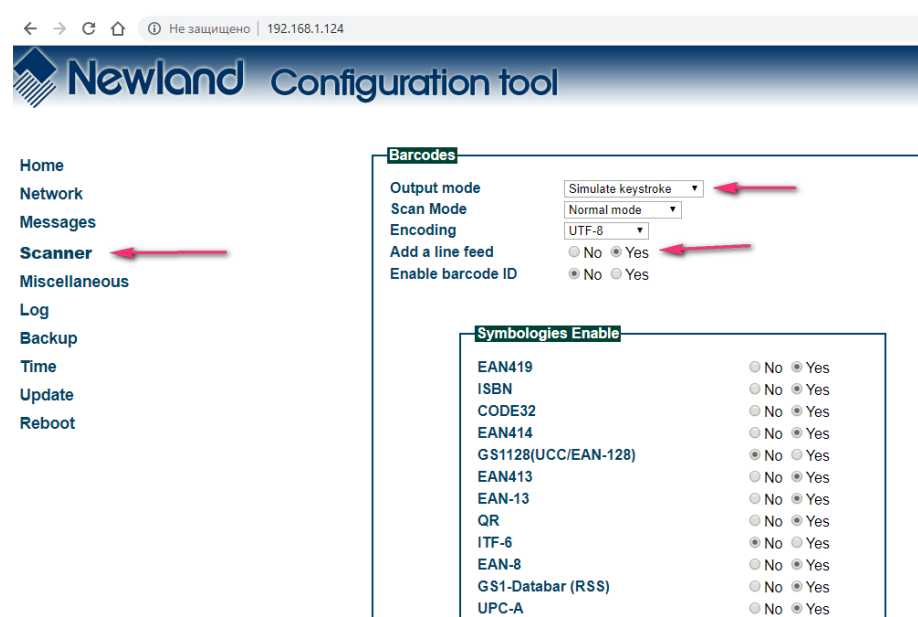

# **НАСТРОЙКА И ЗАПУСК ПРАЙСЧЕКЕРА НА ОС LINUX (NEWLAND)**

<span id="page-18-0"></span>Сервер DM.Прайсчекер поддерживает работу с некоторыми прайсчекерами на ОС Linux, в частности это прайсчекеры семейства NewLand 200.

После того, как вы добавили такой прайсчекер в список устройств сервера, необходимо его настроить. Для этого нужно выделить его в списке и нажать на кнопку «Настроить».

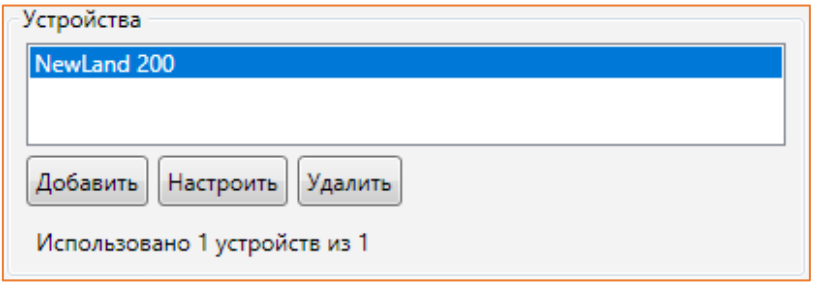

В браузере откроется WEB-панель администратора:

## **Newland** Configuration tool

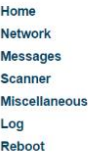

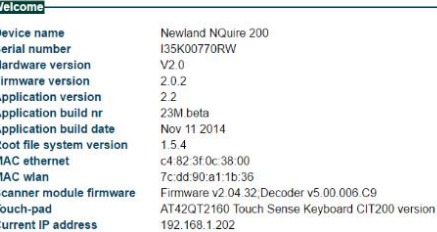

Чтобы прайсчекер отправлял данные на сервер DM.Прайсчекер, необходимо перейти на вкладку «Network» и установить следующие параметры, где «Remote IP address» - это IP адрес компьютера, где установлен сервер DM.Прайсчекер:

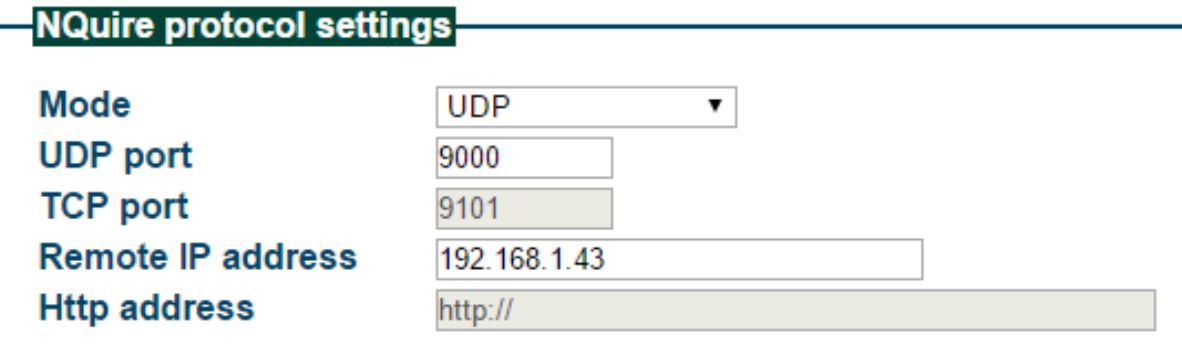

Далее, для включения отображения русских символов необходимо перейти на вкладку «[Miscellaneous](http://192.168.1.202/?p=miscellaneous)» и установить следующие параметры:

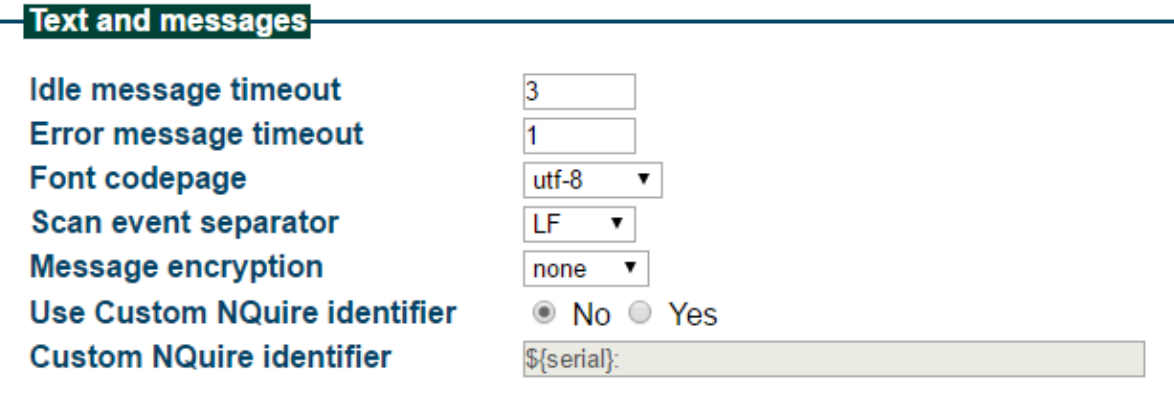

На закладке «Scanner» необходимо отключить передачу идентификаторов вместе со штрихкодом:

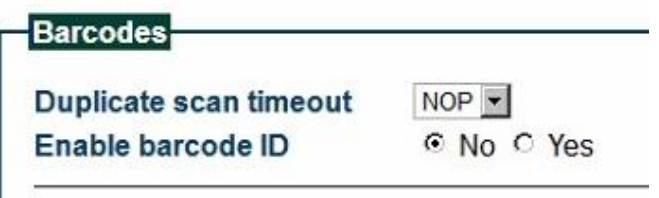

Настройка прайсчекера на ос Linux завершена.

#### DataMobile PriceChecker

Руководство пользователя

# **ОБРАБОТКА ДЛЯ ВЫГРУЗКИ ИНФОРМАЦИИ ИЗ 1С**

<span id="page-21-0"></span>Все обработки и модули со стороны товароучетной системы являются открытыми, распространяются свободно и могут быть доработаны и изменены пользователем.

«DM.ПРАЙСЧЕКЕР» совместим с типовыми конфигурациями 1С:

- **•** «1С: Управление нашей фирмой (УНФ)» ред. 1.6;
- **•** «1С: Управление торговлей» ред. 10.3;
- **•** «1С: Управление торговлей» ред. 11;
- **с** «1С: Розница» ред. 2;
- **с** «1С-Рарус: ТКПТ v8»;
- **«Астор: Ваш Магазин 7.0 SE»;**
- **«Астор: Торговый Дом 7.0 Lite»;**
- **«Астор: Торговый Дом 7.0 Prof»;**
- **«Астор: Торговая Сеть 7.0 SE»;**
- «ДАЛИОН: ТРЕНД» ред. 1, ред. 2, ред. 3;
- «ДАЛИОН: Управление магазином УНО» ред. 1, ред. 2;
- «ДАЛИОН: Управление магазином СЕТЬ» ред. 1, ред. 2;
- «ДАЛИОН: Управление магазином ПРО» ред. 1, ред. 2;
- **•** «Штрих-М: Торговое предприятие» ред. 5;
- **•** «Штрих-М: Торговое предприятие» ред. 7.

Обработку выгрузки данных необходимо открыть, как внешнюю:

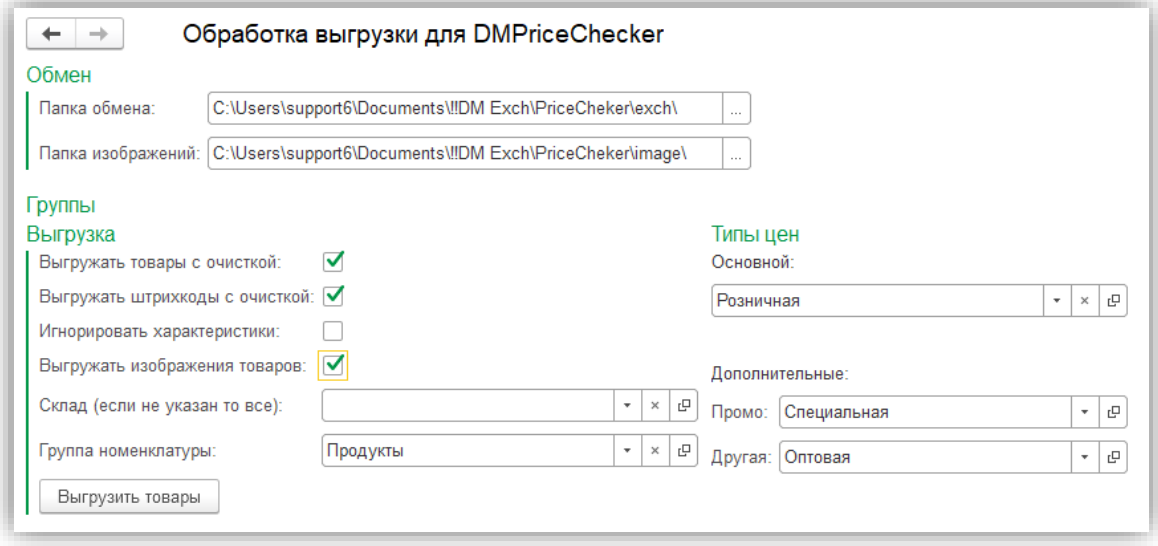

Здесь есть следующие параметры:

- Папка обмена директория, через которую пользовательская система учета будет обмениваться файлами с «DM.ПРАЙСЧЕКЕР»;
- Папка изображений директория, через которую пользовательская система учета будет обмениваться файлами изображений из карточки товара с «DM.ПРАЙСЧЕКЕР» (поддерживаются .jpg формат изображения / разрешение адаптивное);
- Выгружать товары с очисткой если данный флаг установлен, то выгруженная информация после загрузки в «DM.ПРАЙСЧЕКЕР» полностью заменит текущие данные о товарах;
- Выгружать штрихкоды с очисткой если данный флаг установлен, то выгруженная информация после загрузки в «DM.ПРАЙСЧЕКЕР» полностью заменит текущие данные о штрихкодах;
- Игнорировать характеристики информация будет выгружена без учета характеристик товаров;
- Выгружать изображения товаров для прайсчекеров на базе ОС Android будут выгружаться изображения из карточек товара;
- Склад (если не указан то все) возможность выгрузки остатков в разрезе складов. Если не указан склад, тогда будет выгружена информация об остатках в разрезе всех складов, в этом случае для каждого устройства, в серверной утилите «DM.ПРАЙСЧЕКЕР», необходимо будет выбрать определённый склад, иначе остатки будут отображаться для склада «по умолчанию» (из таблицы arts, куда выгружаются остатки, если выбрать определённый склад);
- Группа номенклатуры ограничение данных выгрузки какой-либо группой номенклатуры;
- Тип цен категория цен для выгрузки.

Данные выгружаются с помощью кнопки «Выгрузить товары». Для обмена формируются файлы в формате \*.csv с разделителями. Прайсчекеры на ОС Android способны отображать изображение товара, если оно выгружено из товароучетной системы.

# **ПРИМЕР РАБОТЫ НА ANDROID УСТРОЙСТВЕ**

<span id="page-23-0"></span>Ожидание сканирования товара:

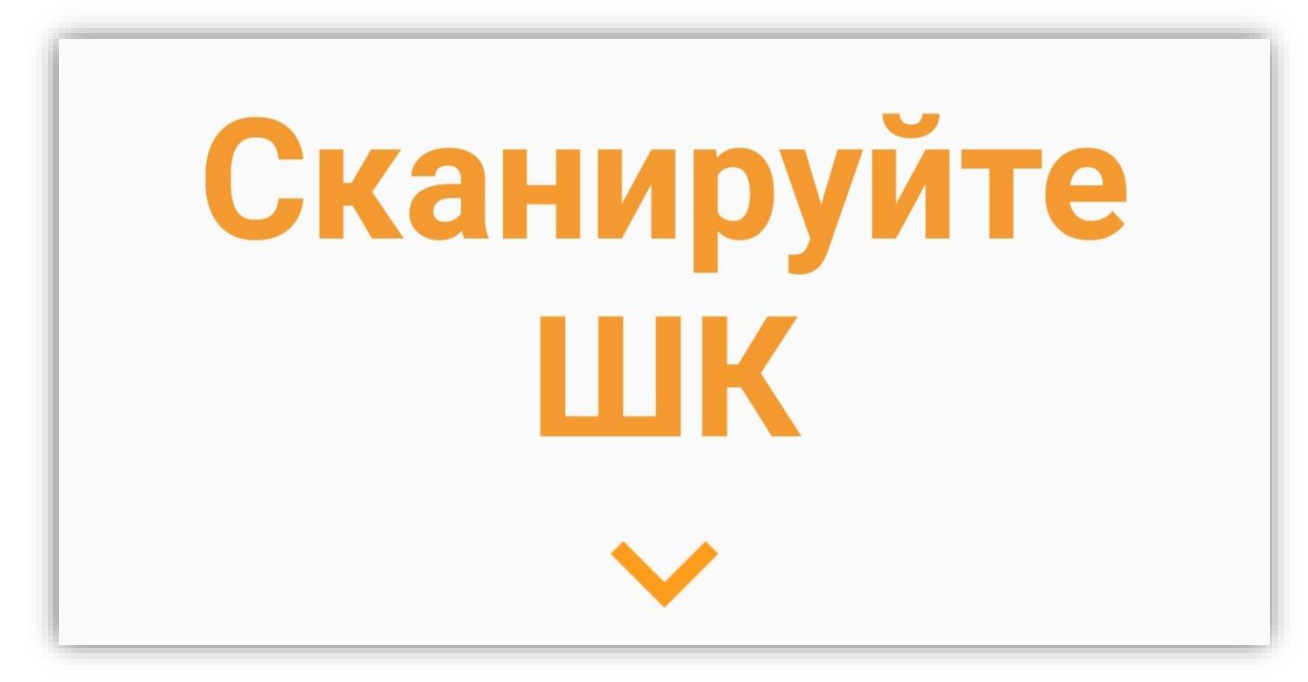

Отсканирован неизвестный штрихкод:

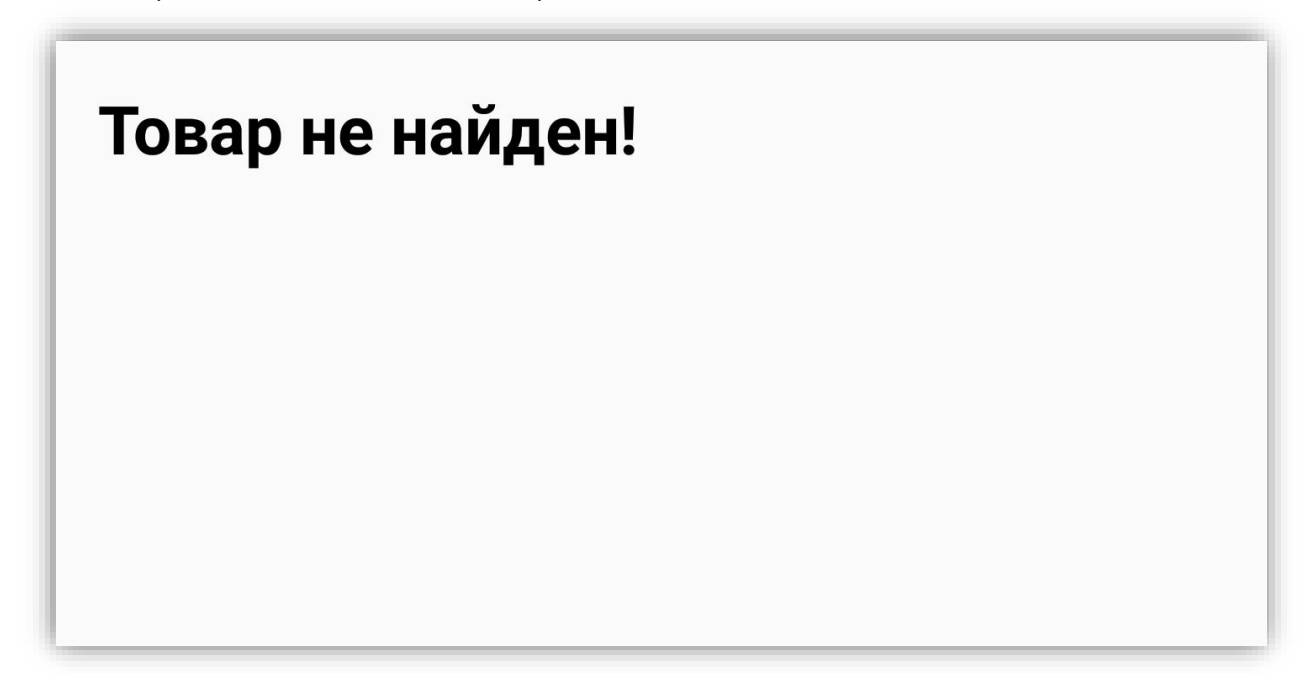

Отсканирован известный штрихкод:

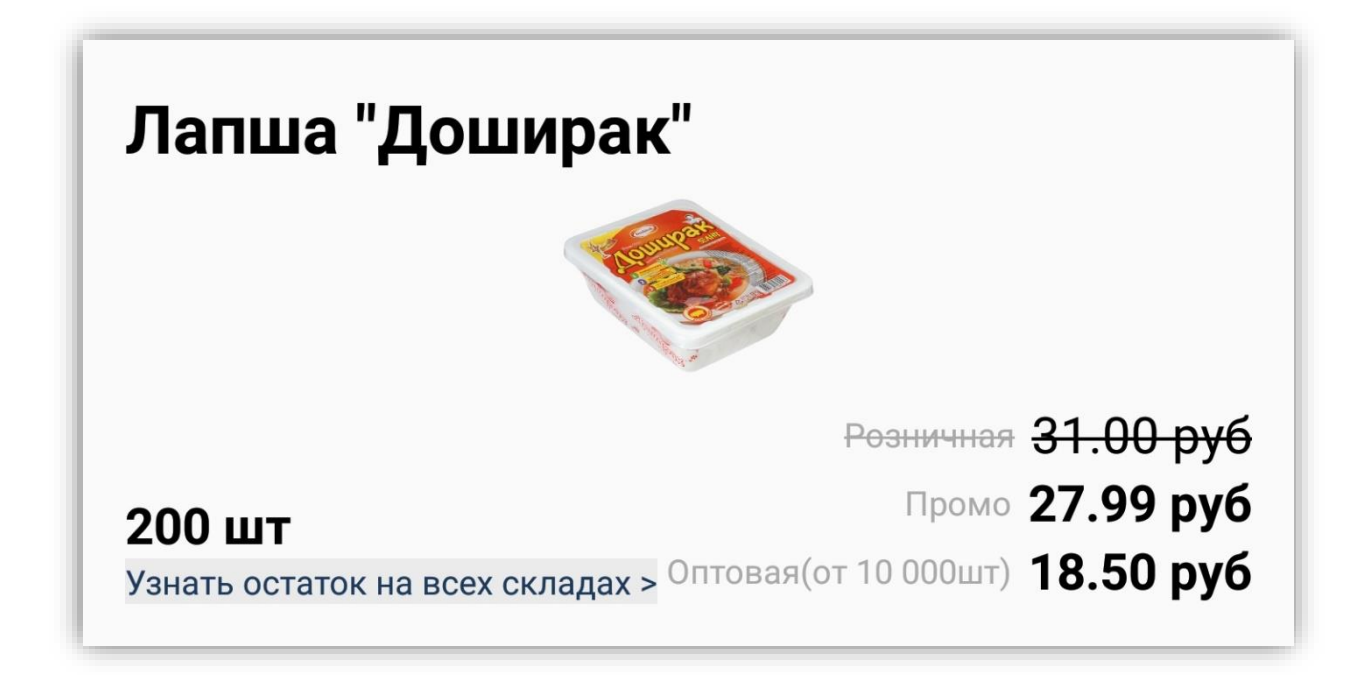

Отображение остатков не всех складах:

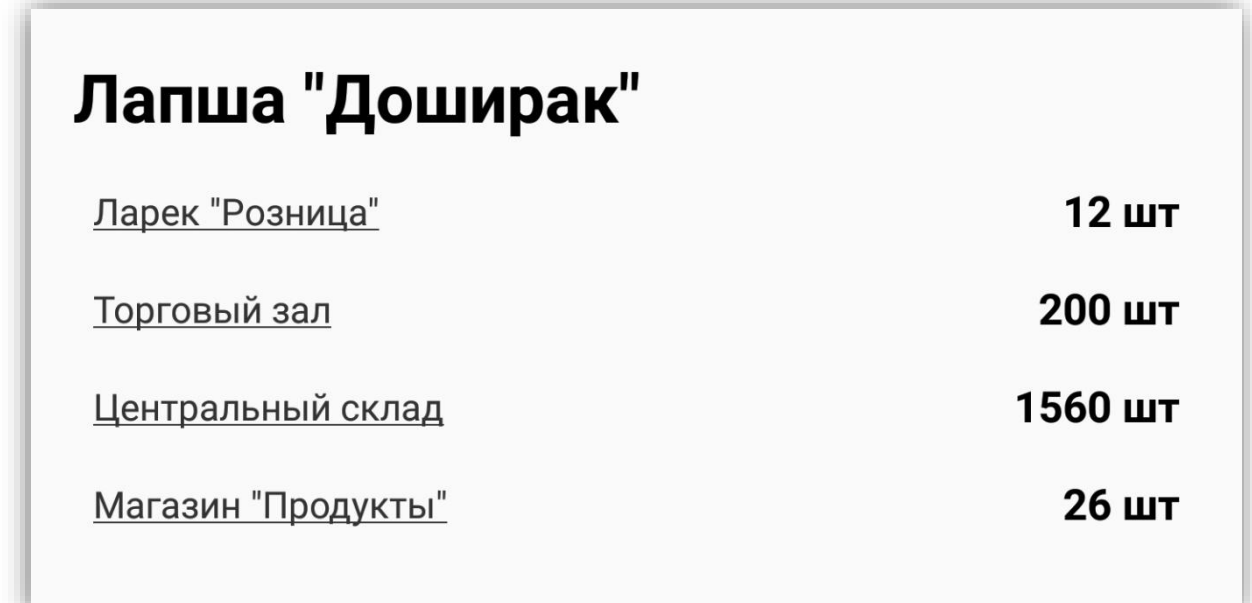

## DataMobile PriceChecker

Руководство пользователя

# **ПРИМЕРЫ ИНТЕРФЕЙСОВ НА LINUX УСТРОЙСТВЕ**

<span id="page-25-0"></span>Ожидание сканирования товара:

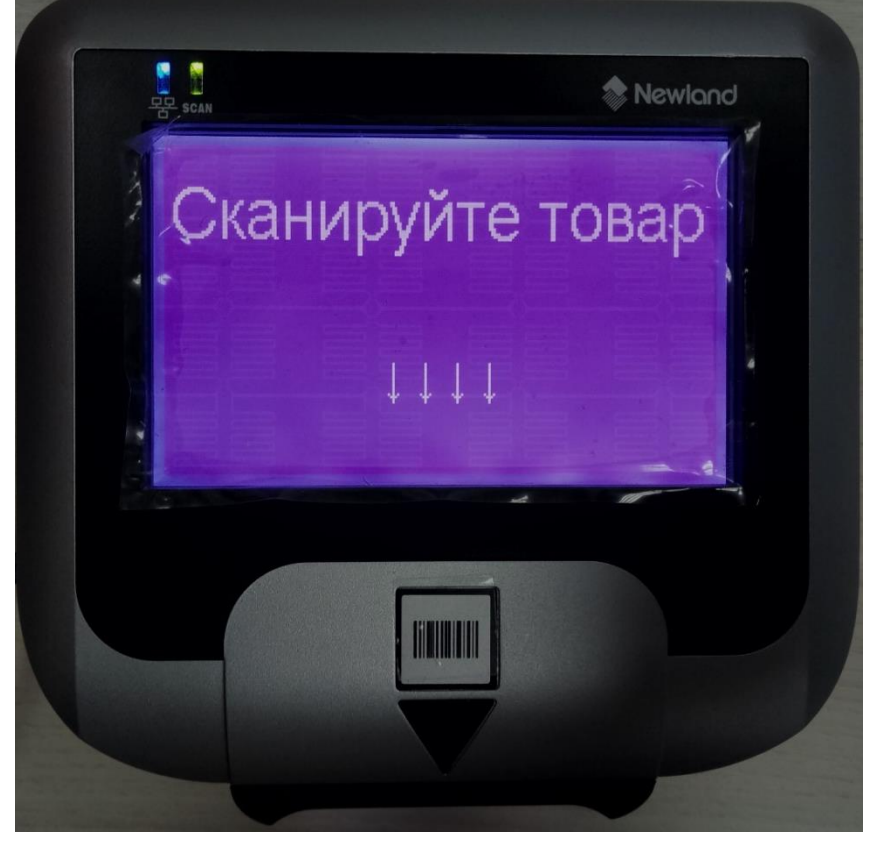

Отсканирован неизвестный штрихкод:

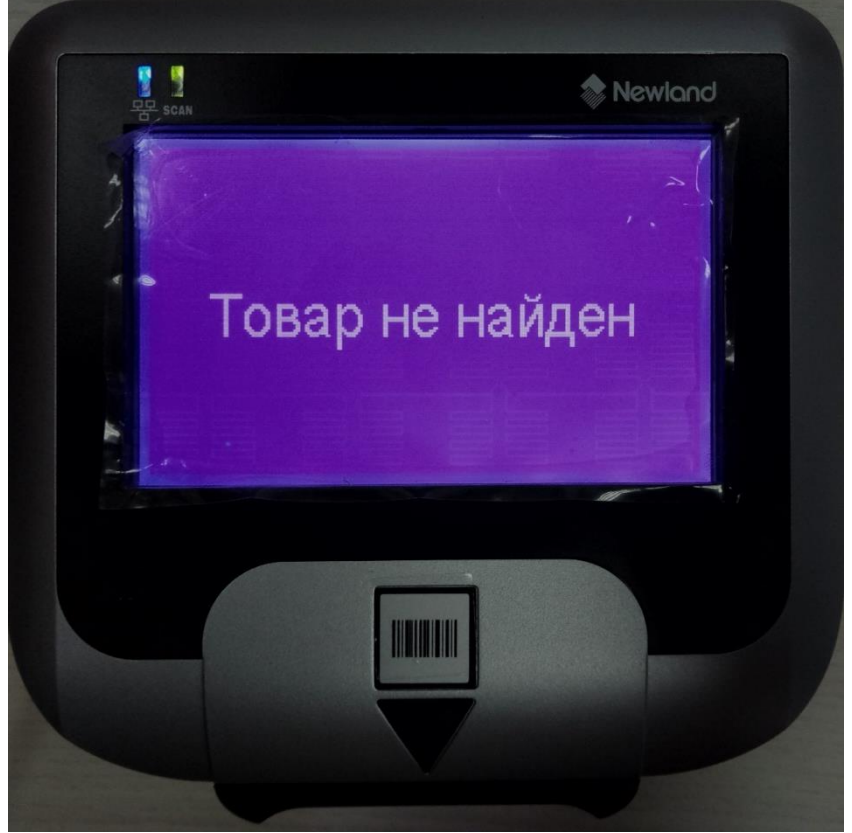

27

Отсканирован известный штрихкод:

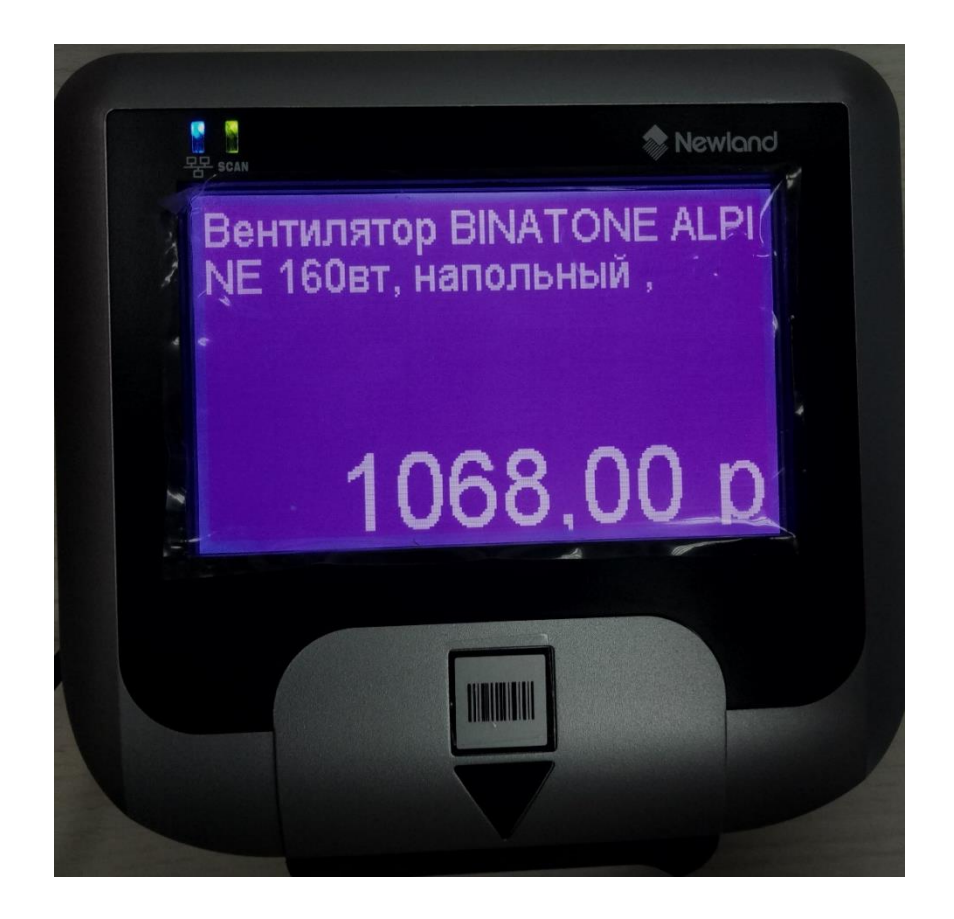

# **ДОПОЛНИТЕЛЬНАЯ ИНФОРМАЦИЯ**

<span id="page-27-0"></span>Обработки обмена с товароучетной программой 1С, поставляются с открытым кодом и описанием форматов обмена, которые могут быть доработаны под нетиповые конфигурации, силами конечного пользователя.

Код клиентской части программного обеспечения на устройствах закрыт и лицензируется. Его доработка возможна и обсуждается индивидуально.

> Все материалы доступны на [FTP ресурсе](ftp://read:scanport@83.220.37.185:8077/DataMobile/) компании или на [«Яндекс.Диск»](https://disk.yandex.ru/d/pc1gUd45_du3WQ) Телефон: +7(495)-981-90-78

E-mail: [support507@data-mobile.ru](mailto:support507@data-mobile.ru) Сайт: <https://www.data-mobile.ru/> Наши продукты успешно используют:

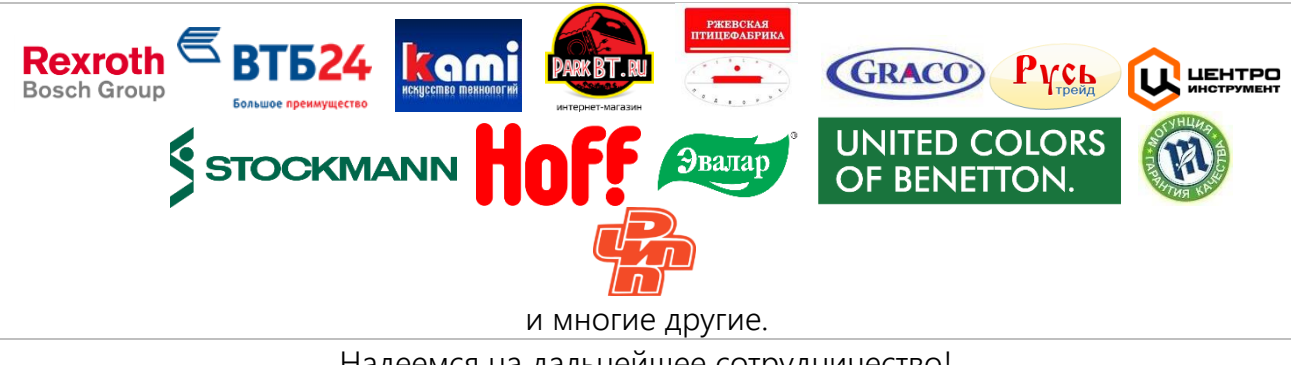

Надеемся на дальнейшее сотрудничество!